# **Mikrotik -> Basic**

# **Introduction**

With this scenario we assume you have:

- A recent installation of RADIUSdesk which includes Dynamic RADIUS Clients support.
	- We will use our **Radiusdesk Hosted** server which has an IP Address of **178.32.59.137** in this document.
	- Our **Radiusdesk Hosted** server has a site wide RADIUS shared secret of **RDhostedXYZ2525**.
- A new (or reset to defaults) Mikrotik RouterBOARD 751U which you will set up from scratch.
- You want to run a Captive portal on the Mikrotik's WiFi interface.

## **Getting started**

- To reset the RouterBOARD 751U simply hold the **reset** button in during start-up until the **ACT** LED starts flashing. Now release the **reset** button.
- You should now be able to connect on any of the Ethernet ports 2-5. (Port 1 needs to connect to the Internet).
- If you connect with a machine which has DHCP enabled; you will get a 192.168.88.x IP Address while the RouterBOARD 751U can be reached through 192.168.88.1.
- The default username is **admin** with **no password**.

## **Our approach**

We will take the following configuration approach. This approach very common on the 751U.

- Ethernet port 1 (Marked PoE) will be used to connect the 751U to the Internet. (Typically a DSL router's Ethernet port)
- Ethernet port 1 will be configured to be a **DCHP Client**.
- Ethernet ports 2-5 will be used as a Ethernet switch which runs a DHCP Server and NAT traffic between Ethernet port 1 and Ethernet ports 2-5.
- The WiFi interface will be used to run the Captive Portal (Hotspot) on.
- This Captive Portal will regulate traffic between the WiFi interface and Ethernet port 1.

# **Prepare Mikrotik**

**Captive Portal or Hotspot?**

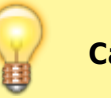

- Mikrotik uses the term Hotspot to refer to a Captive Portal.
- We prefer to use Captive Portal which is technically speaking more correct.

In order to get a Captive Portal up and running on the Mikrotik we will need to configure and confirm the following items. We assume a device reset to factory defaults.

- 1. Set the Mikrotik's identity.
- 2. Confirm the **Ethernet-1** port is a DHCP client and did receive a valid IP Address from our DSL router.
- 3. Remove **wlan1** WiFi interface from the bridge with the name **bridge**.
- 4. Add a RADIUS server.
- 5. Configure a Hotspot running on the **wlan1** WiFi interface.
	- 1. Configure a DHCP pool that the hotspot will use for assigning IP Addresses.
	- 2. Configure a Profile that makes use of the RADIUS server which we already defined.

## **Set the Mikrotik's identity**

- We will use a fictional convention and assume that this Mikrotik is the first one deployed in the city of Pretoria, Gauteng province, South Africa.
- The systems identity will thus be **za-gp-pta-001**.
- Connect to the Mikrotik's web interface and select **System** → **Identity**.
- Specify the Identiry as **za-gp-pta-001** and click **Apply**

## **Confirm Ethernet-1's status**

- Connect to the Mikrotik's web interface and select **IP** → **DHCP Client**.
- The **ether1-gateway** interface should be listed along with it's DHCP supplied IP Address.

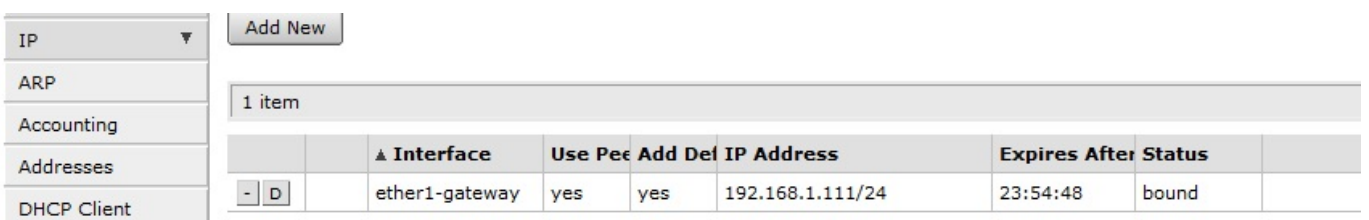

If this is not listed or the interface does not have an IP Address assigned to it; ensure that it is fixed before continuing.

### **Remove wlan1 from bridge-local**

- Connect to the Mikrotik's web interface and select **Bridge**.
- Select the **Ports** sub-tab to see the list of ports and to which bridge they are assigned.
- By default **wlan1** and **ether2-master-local** will be members of the bridge named **bridge**.
- Remove **wlan1** from the list of ports (thus being a member of the bridge named **bridge**).

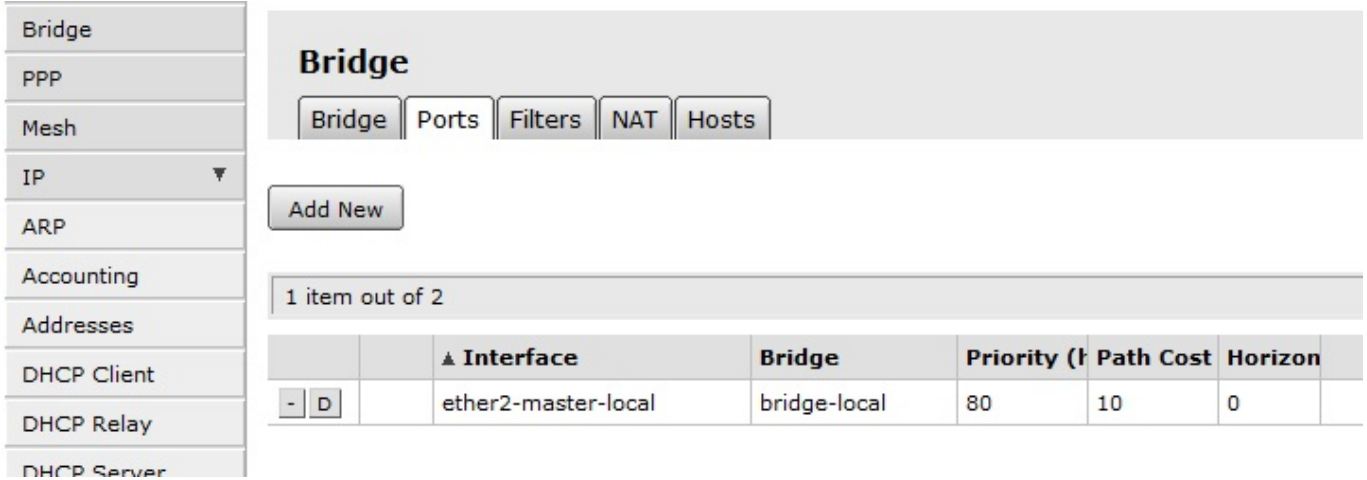

## **Add a RADIUS server**

- Mikrotik allows you to define zero or more RADIUS servers. The Mikrotik will in turn become a client to these pre-defined servers.
- Connect to the Mikrotik's web interface and select **Radius**
- Click the **Add new** button to add a RADIUS server.
	- Select the **Hotspot** service.
	- o Specify the IP Address of the RADIUSdesk server running FreeRADIUS. (We use 178.32.59.137)
	- Specify the shared secret. (We use RDhostedXYZ2525)
	- o Since our server is somewhere out on the Internet, we increase the timeout to 5000ms.
	- Leave **Accounting Backup** unchecked.

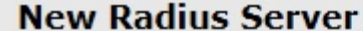

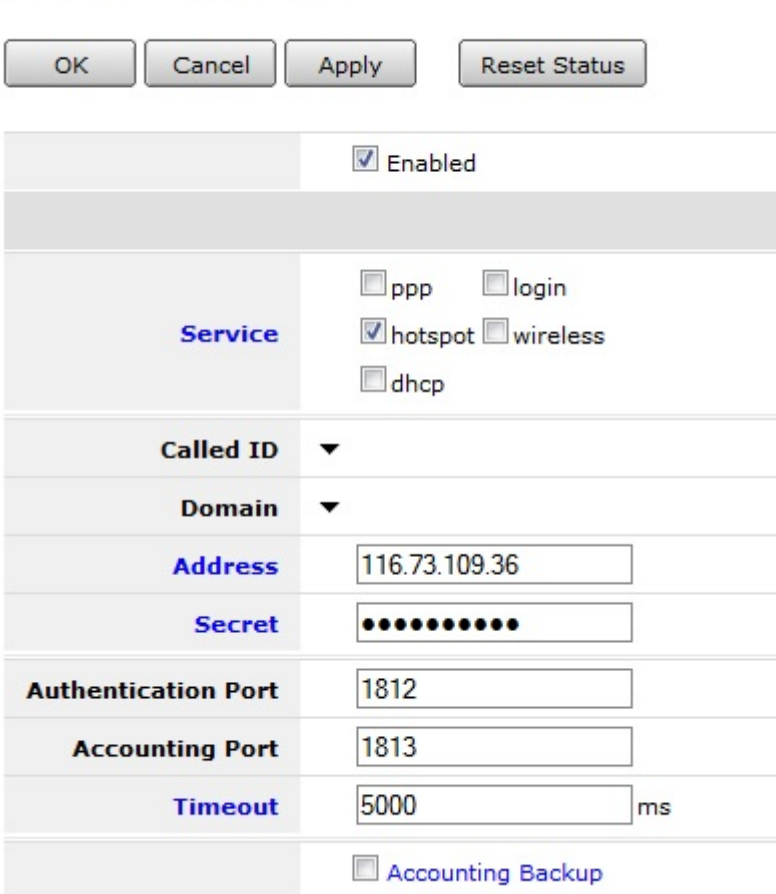

• Next we will set-up the hotspot

### **Configure a Hotspot running on the wlan1 WiFi interface**

#### **Add a Hotspot using the setup wizard**

- Connect to the Mikrotik's web interface and select **IP** → **Hotspot**.
- Click the **Hotspot Setup** button. (Do not use the **Add New** option this time)
- Select the **Hotspot Interface** as **wlan1** and click **next**.
- Specify the **Local address of Network** as **10.5.50.1/24**
- Ensure **Masquerade Network** is selected.
- Click **Next** to continue.
- Keep the default value of **Address Pool of Network** (10.5.50.2-10.5.50.254).
- Click **Next** to continue.
- Specify **Select certificate** as **none** since we will not use https.
- Click **Next** to continue.
- Keep the default value for **IP Address of SMTP Server** (0.0.0.0).
- Click **Next** to continue.
- Keep the default value for **DNS Servers**. This will be the value assigned by the DHCP server to the Ethernet-1 interface.
- Click **Next** to continue.
- Keep the default value for **DNS Name** (empty).
- Click **Next** to continue.
- Supply a local admin user for the hotspot with a password.
- Click **Next** to continue.
- This should bring you to the end of the wizard and leave you with an entry in the list of available configured hotspots.

#### **Understanding the Hotspot configuration**

- The **Hotspot Setup** wizard did the following behind the scenes. You are welcome to confirm in order to understand the Mikrotik better.
	- Created a DHCP server pool called **dhcp1** running in interface **wlan1**
		- Confirm by viewing **IP** → **DHCP Server**.
		- **Networks** sub-tab will contain a ;;;Hotspot network with the 10.5.50 range.
	- Created a hotspot server profile called **hsprof1**.
		- Confirm by viewing **IP** → **Hotspot**.
		- **Server Profiles** sub-tab will contain the **hsprof1** entry.

#### **Modify the created Server Profile**

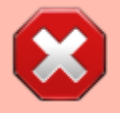

Be sure to do the following steps. Failing to do this will not allow the hotspot to use the RADIUS server.

- We need to tel the **hsprof1** Server Profile to make sure it use RADIUS.
- Connect to the Mikrotik's web interface and select **IP** → **Hotspot**.
- Select **IP** → **Hotspot**. Select the **Server Profiles** sub-tab and select **hsprof1**
- Make sure **Use RADIUS** is selected.
- Make sure **Interim Update** has a sane value e.g. 00:10:00 for every 10 minutes.
- Click **Apply** to save this value.
- You can optionally enable MAC authentication and the format of the MAC address. Select XX-**XX-XX-XX-XX-XX** to work with RADIUSdesk.

Your Mikrotik Hotspot is now configured. Next we will prepare RADIUSdesk.

## **Prepare RADIUSdesk**

## **Our situation**

- With our setup in this document, we make use of a VPS server that runs RADIUSdesk somewhere in the cloud. (We use our **Radiusdesk Hosted** server.)
- Recent versions of RADIUSdesk makes it super easy to add a RADIUS client to the FreeRADIUS server to which RADIUSdesk is a front-end.
- One simply have to take care of the following items when you are pointing a RADIUS client to the RADIUSdesk server.
- Specify the public IP Address of the RADIUSdesk server.
- Ensure the site wide shared secret is correct. (Check this with the person who configured the RADIUSdesk server)
- Ensure there is a unique identifier the RADIUS client can identify itself to the server. (We did this by setting the **Identity** of the Mikrotik router.)
- After you took care of that a simply reboot the Mikrotik router while it has an active Internet connection.
- It should then be reported under the **Unknown Clients** list of the **RADIUS → Dynamic RADIUS Clients** applet.

### **RADIUSdesk**

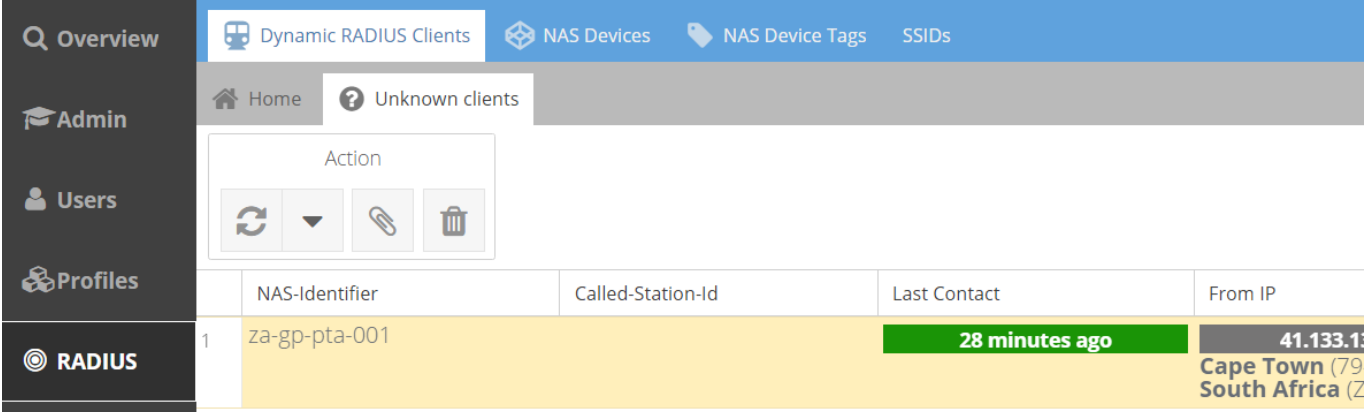

## **Converting an Unknown client**

- After the Mikrotik appeared under the **Unknown clients** tab we can convert it to a known client.
- Select the unknown client you want to convert and click on the **Attach** button.
- This will bring up a window where you can select the owner (if there are sub-providers belonging to the user who logged in)
- Next you can give it a name:

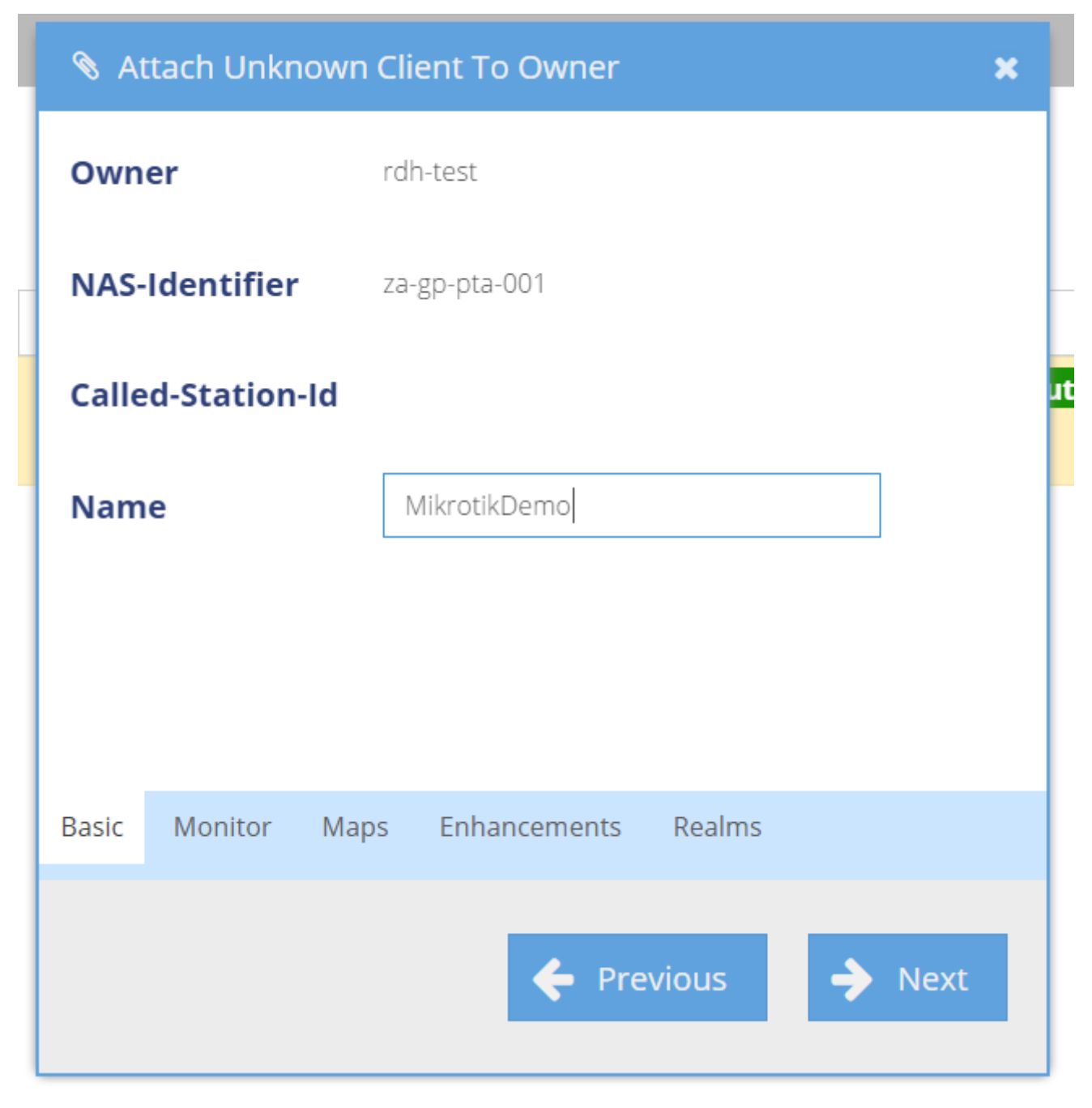

- The **Monitor** and **Maps** sub-tabs you can leave as default.
- The **Enhancements** tab has some handy enhancements. You are also advised to leave the defaults.

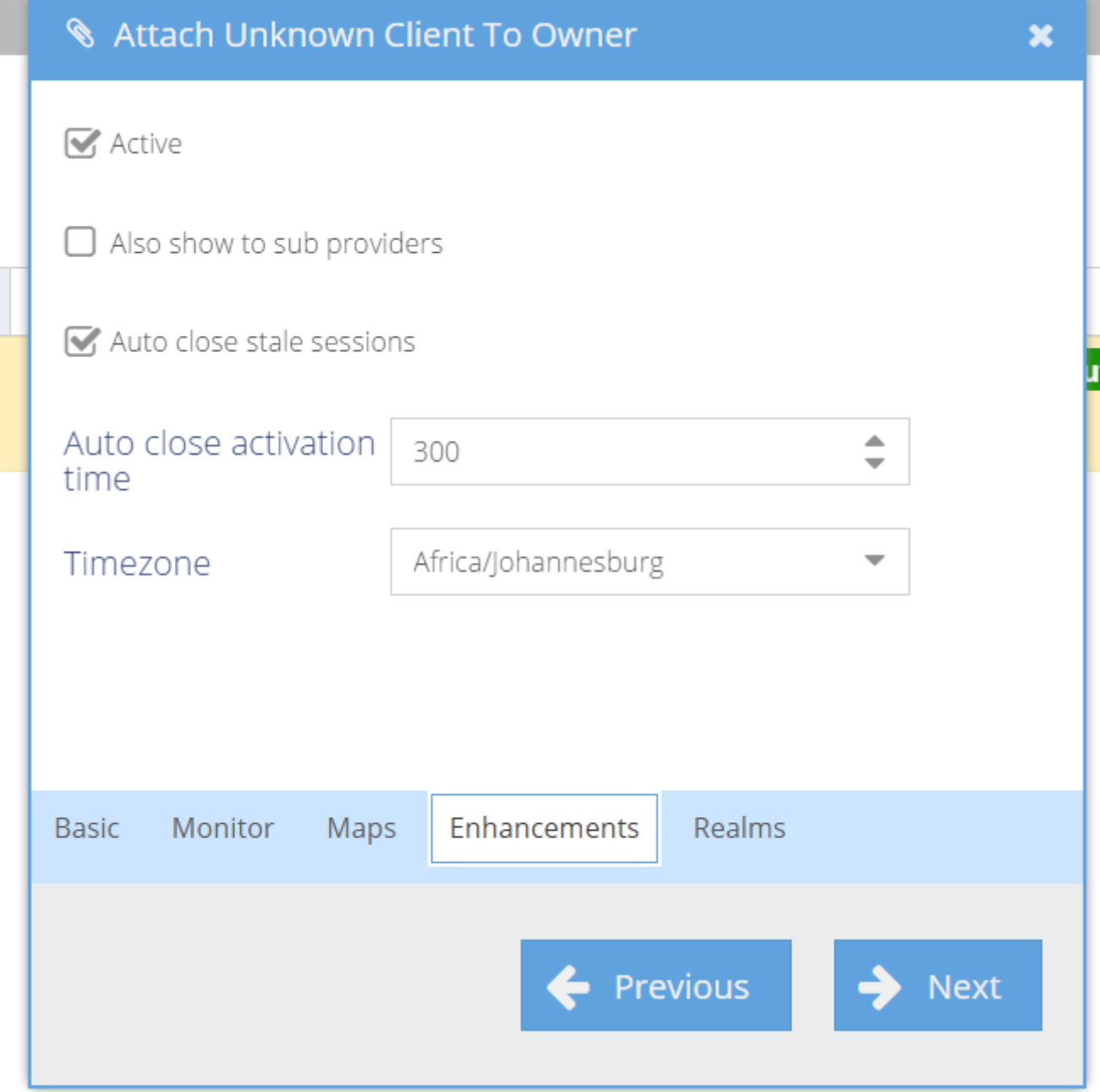

Finally select some realms who you want to allow to use this RADIUS Client. If the list is empty, click on the **Make available to sub-providers** checkbox to give a list of realms belonging to sub-providers.

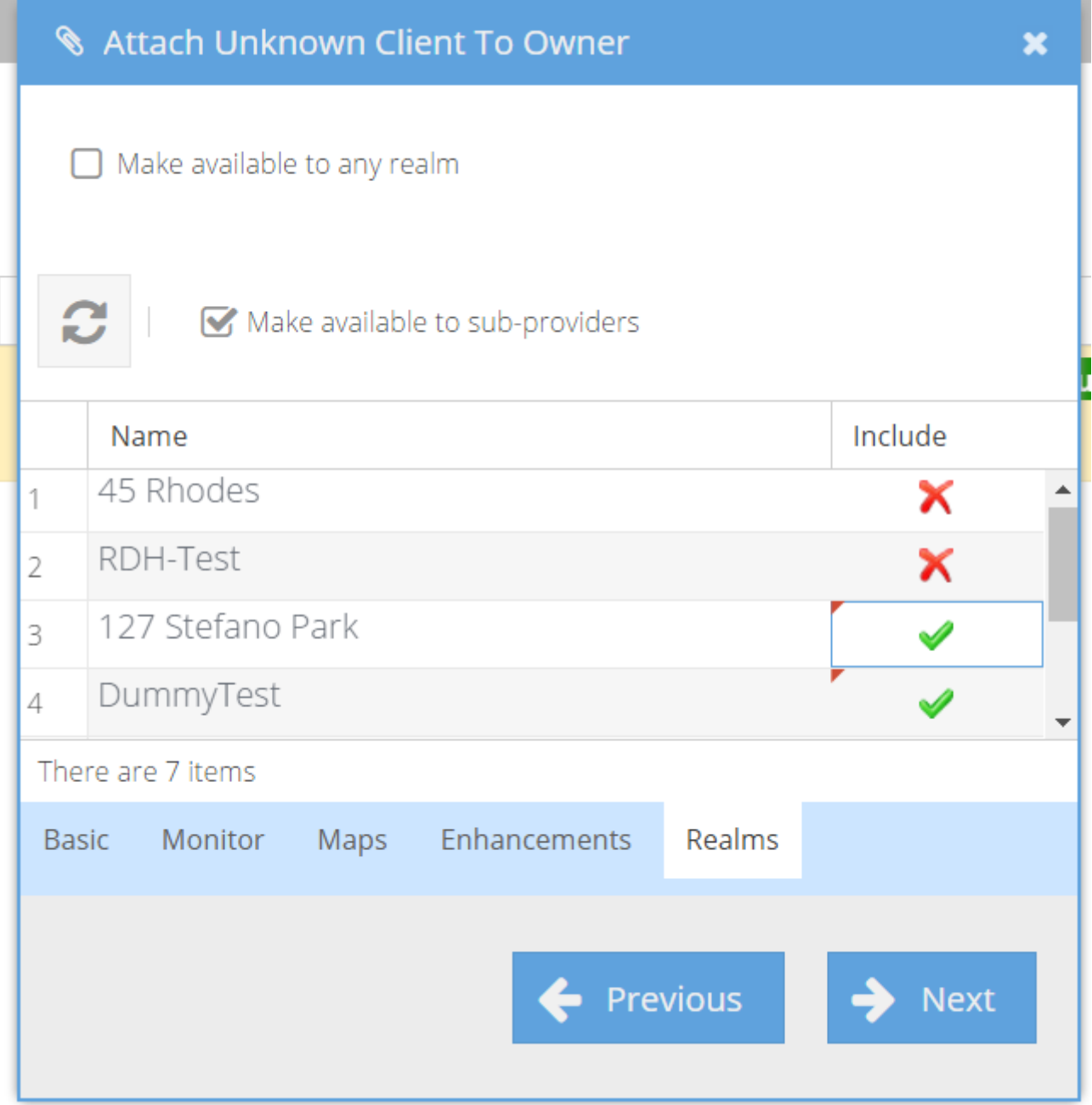

After you click the **Next** button this item will be moved to the list of known Dynamic Radius Clients. As you can see this item indicates that it never contacted the RADIUSdesk server.

 $\equiv$   $\sim$ 

#### **RADIUSdesk**

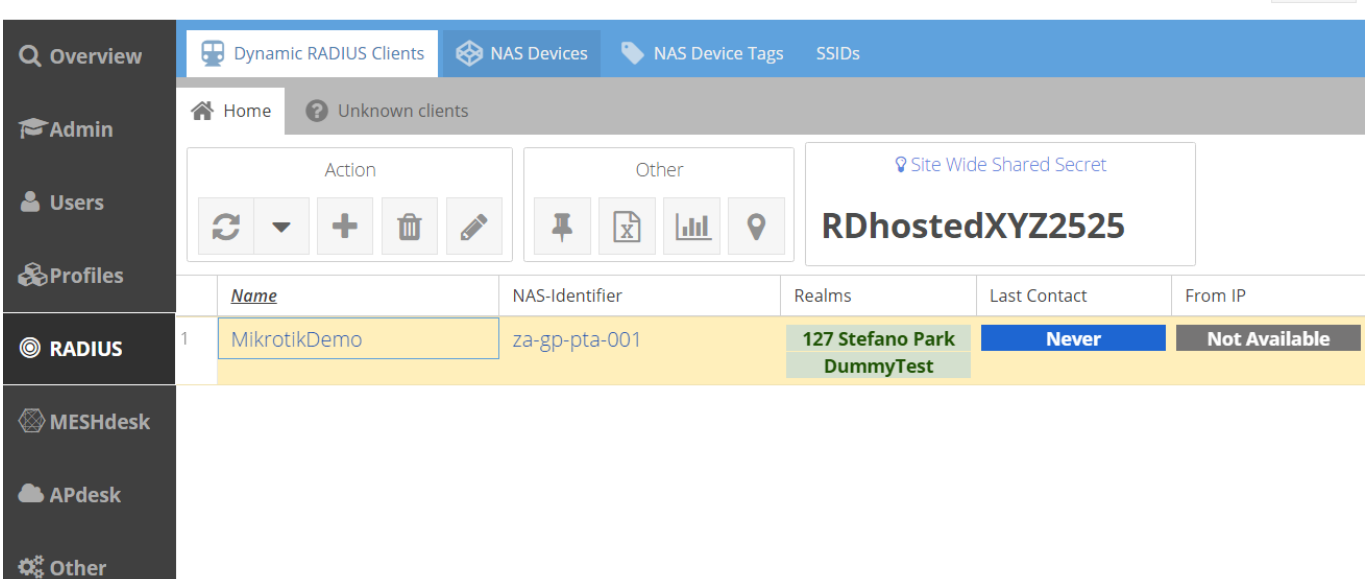

• Simply reboot the Mikrotik to confirm that contact is now established:

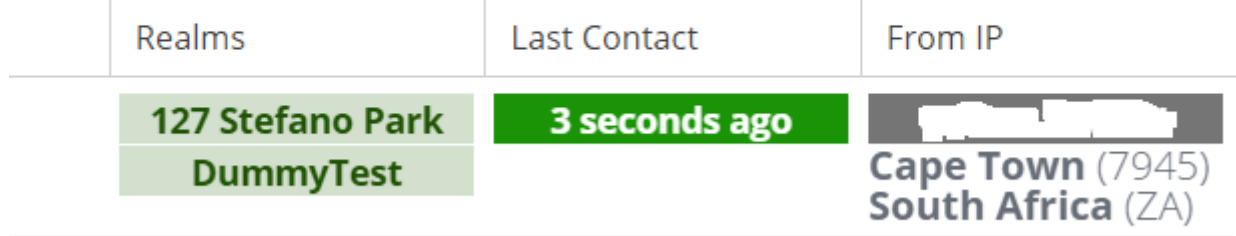

This brings us to the end of this section

# **Testing it out**

- Reboot the Mikrotik
- Connect to the WiFi Access point which the wlan1 interface advertises and confirm the following
	- You get an IP Address in the 10.5.50.x range
	- The DHCP server assigns you a DNS server's address for name resolution.
	- As soon as you try to visit a website on the Internet you are redirected to the Mikrotik login page.
	- Try to connect with a valid user defined in RADIUSdesk and confirm that the authentication works as intended.
- If things do not work correct; run a debug trace on FreeRADIUS and restart the Mikrotik router.
- Confirm that the Mikrotik router does send an Accounting-On packet to the RADIUS server by looking at the debug output of the FreeRADIUS server.

## **What next**

Although your system is up and running now you may want to do the following advanced configurations

• Introduce central managed Dynamic Login Pages for Mikrotik.

The Advanced setup page will cover these topics.

From: <http://www.radiusdesk.com/docuwiki/> - **RADIUSdesk**

Permanent link: **[http://www.radiusdesk.com/docuwiki/user\\_guide/mikrotik/rb751](http://www.radiusdesk.com/docuwiki/user_guide/mikrotik/rb751)**

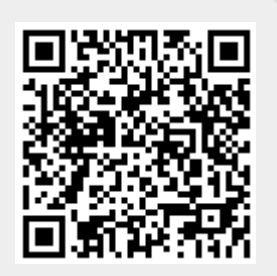

Last update: **2017/02/01 12:52**